# Agilent IntuiLink for Infiniium

ļ

*Software for the Agilent Technologies Infiniium-Series Oscilloscopes* 

**Getting Started With Agilent IntuiLink**

#### **Warranty**

*A copy of the specific warranty terms applicable to your Agilent Technologies product can be obtained from your local Agilent Sales and Service Office.* 

#### **Exclusive Remedies**

The remedies provided herein are the Buyer's sole and exclusive remedies. Agilent shall not be liable for any direct, indirect, special, incidental, or consequential damages, whether based on contract, tort, or any other legal theory.

#### **Notice**

The information contained in this document is subject to change without notice. **Agilent Technologies makes no warranty of any kind with regard to this material, including, but not limited to, the implied warranties of merchantability and fitness for a particular purpose.** Agilent Technologies shall not be liable for errors contained herein or for incidental or consequential damages in connection with the furnishing, performance, or use of this material. No part of this document may be photocopied, reproduced, or translated to another language without the prior written consent of Agilent Technologies Company.

#### **Restricted Rights**

The Software and Documentation have been developed entirely at private expense. They are delivered and licensed as "commercial computer software" as defined in DFARS 252.227-7013 (Oct 1988), DFARS 252.211-7015 (May 1991), or DFARS 252.227-7014 (Jun 1995), as a "commercial item" as defined in FAR 2.101(a), or as "restricted computer software" as defined in FAR 52.227-19 (Jun 1987) (or any equivalent agency regulation or contract clause), whichever is applicable. You have only those rights provided for such Software and Documentation by the applicable FAR or DFARS clause or the Agilent standard software agreement for the product involved.

Copyright @ gilent Technologies Company. All Rights Reserved.

Agilent Technologies Company 3000 Hanover Street Palo Alto, California 94304 U.S.A.

#### **Printing History**

New editions are complete revisions of the manual. Update packages, which are issued between editions, may contain additional information and replacement pages which you merge into the manual. The dates on this page change only when a new edition is published.

Edition 1 (Part Number xxxx-xxxxx) August 2000 Printed in U.S.A.

# **Agilent IntuiLink for Infiniium**

Software for the Agilent Infiniium Oscilloscopes

### **Software Overview**

Agilent IntuiLink offers a set of connectivity tools that enable you to quickly and easily move data from your Agilent Infiniium Oscilloscopes to your PC. Whether you are an experienced programmer or would prefer not to program at all, Agilent IntuiLink is designed to give you a high-level of instrument control using software applications that you are probably already using on your PC.

### **For the Non-Programmer — A Simple Toolbar Add-In for Excel and Word**

Agilent IntuiLink provides an easy-to-use toolbar that enables you to perform simple waveform data and image transfers directly into Microsoft® Excel® or Microsoft® Word®. Once installed, the toolbar is automatically loaded and operates just like any other toolbar in these applications. Use the

**Tools | Add-Ins** menu to add or remove the toolbar from the application. The toolbar is shown below with a brief description of each toolbar button.

**NOTE:** To get started with the toolbar, you will need to open Excel or Word from the Start | Agilent IntuiLink | Start Excel (Word) Toolbar Addin.

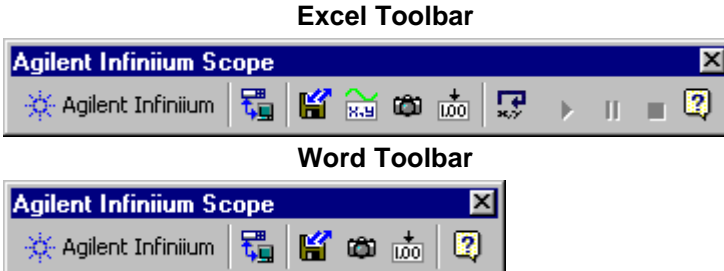

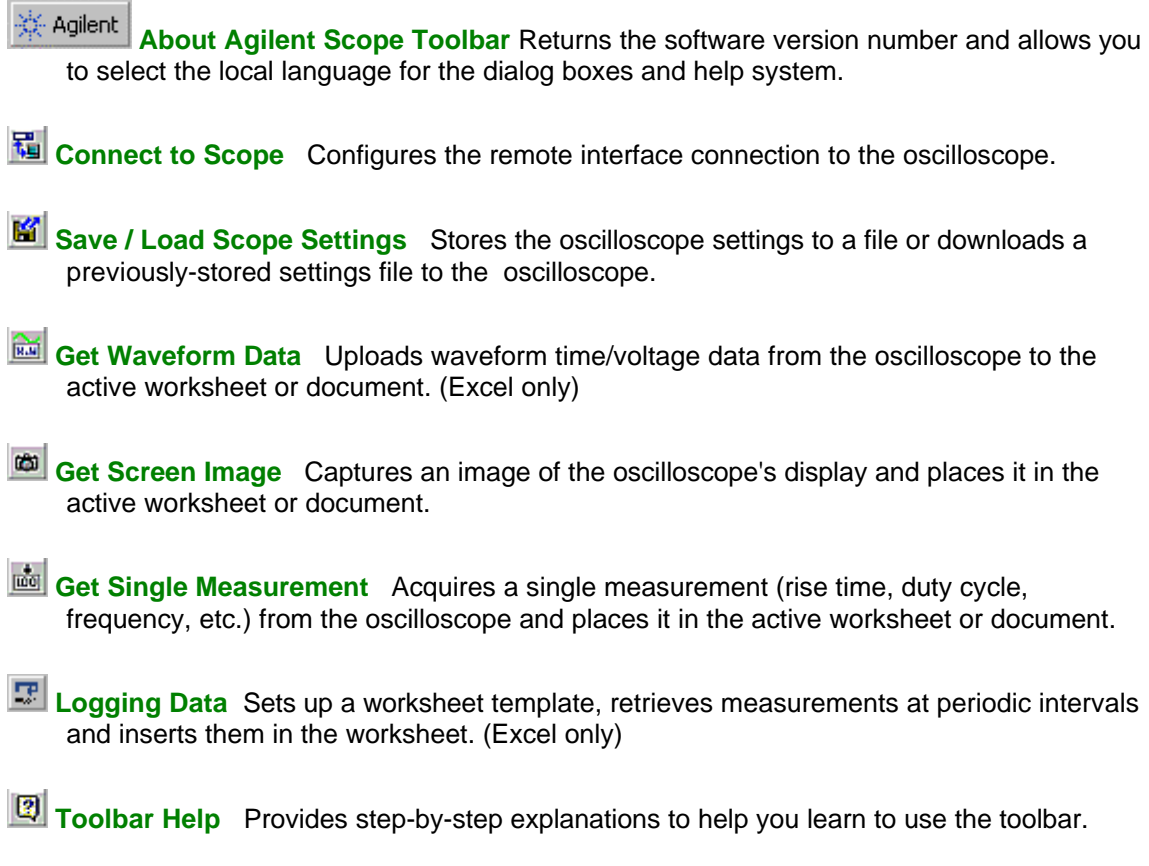

### **Excel Macro Support**

You can create a macro for most of the toolbar operations using the Excel macro recording feature. You can then run the macro to automatically "play back" the recorded actions.

### **For the Programmer — An ActiveX Custom Control**

For more sophisticated programming, an ActiveX™ Custom Control is provided with Agilent IntuiLink to make it easy to program your oscilloscope using common programming environments such as Visual Basic®, Visual Basic® for Applications (Excel and Word), and Visual C++®. The **AgtInfiniium** Control gives you all of the functionality of the toolbar plus the added capability to programmatically control the operation of the oscilloscope. Within the Microsoft environment, you have complete access to all of the property pages, context-sensitive help, and persistence.

As shown in the sample below, it only takes a few lines of Visual Basic code to capture the waveform data and obtain a screen image from the oscilloscope using the **AgtInfiniium** Control.

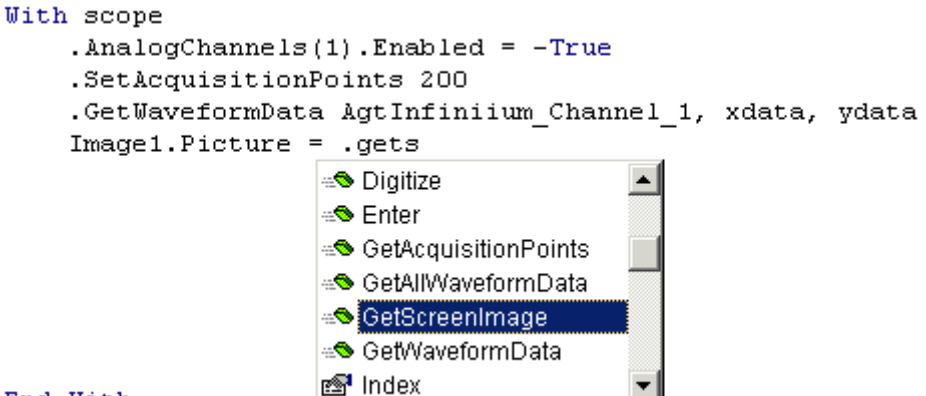

#### End With

The first line of code enables Channel 1 on the oscilloscope. The second and third lines of code captures the waveform time/voltage pairs (200 waveform points) from Channel 1 and stores the data in two arrays. The fourth line of code shows the use of Microsoft's "IntelliSense" feature to select the function that places the screen image into an Image control.

To help you become familiar with the structure and operation of the **AgtInfiniium** Control, we have included several programming examples with Agilent IntuiLink. These files will be loaded on your PC as part of the installation procedure. For more information, navigate to:

### **Start | Programs | Agilent IntuiLink | Infiniium | Examples**

We have also included several getting started documents to help you become familiar with the **AgtInfiniium** Control in Excel, Visual Basic, and C++. For more information, navigate to:

#### **Start | Programs | Agilent IntuiLink | Infiniium | IntuiLink Infiniium Automation Help**

### **Toolbar Overview**

### **About Agilent Infiniium Scope Toolbar**

The dialog boxes and help system are available in several languages. Use the following dialog box to select the desired language.

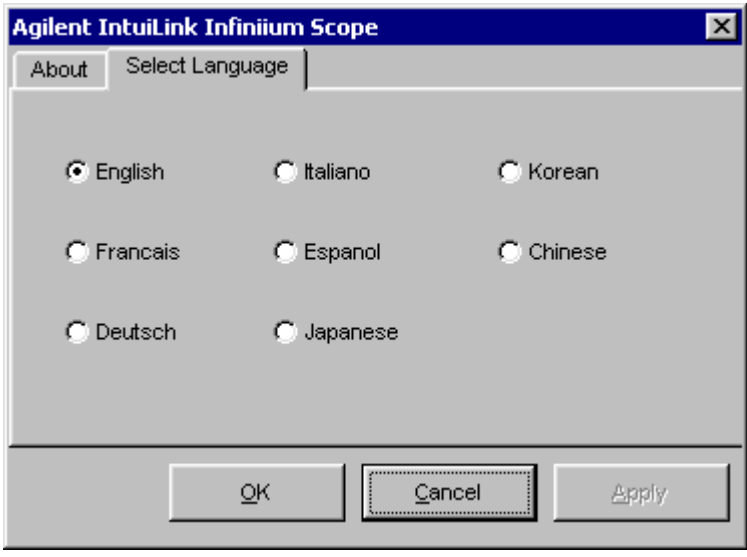

# **H** Connect to Scope

Agilent IntuiLink makes it easy to establish an interface connection between your oscilloscope and your PC. Whether you are connecting to the oscilloscope using a GPIB port, Agilent IntuiLink does the work for you. Simply press the **Search** button (see below) and Agilent IntuiLink determines which instruments are connected to your PC.

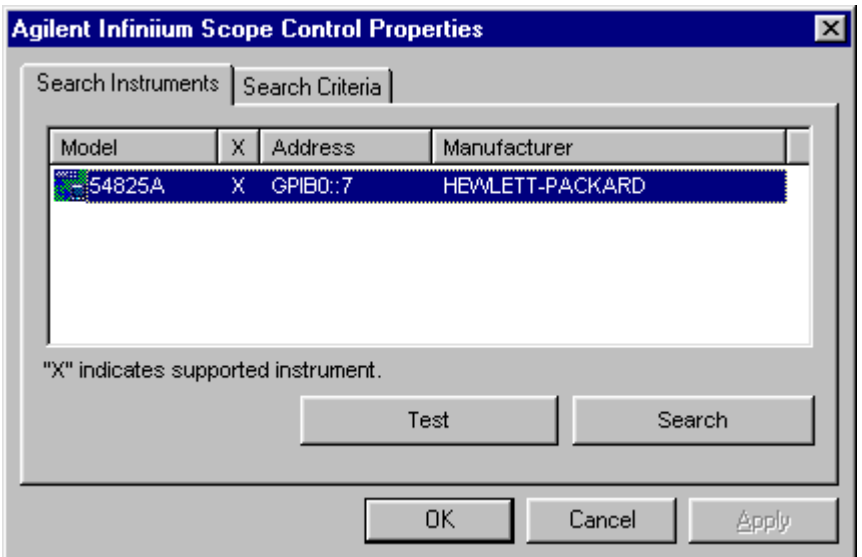

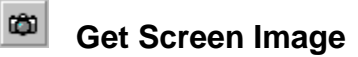

For documentation purposes, you may want to capture a "snapshot" of the oscilloscope display. With Agilent IntuiLink, it just takes a few seconds to insert the image into your Excel or Word document. Note that you can also save the image to a file.

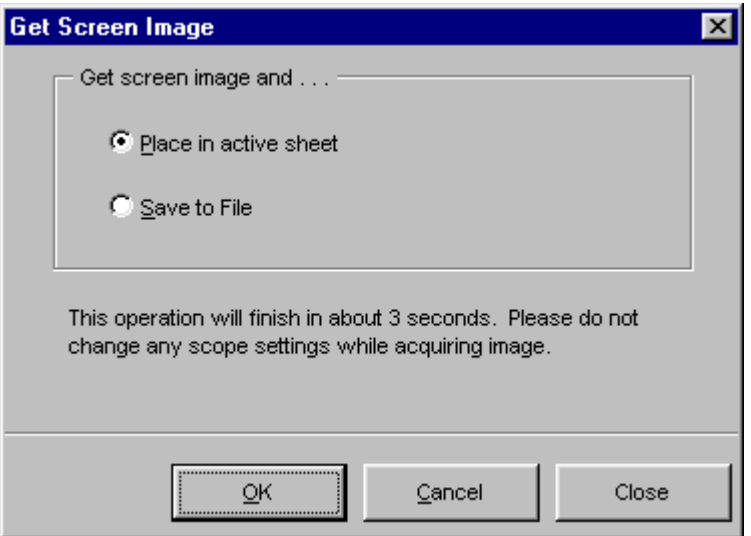

**Screen image captured from oscilloscope**

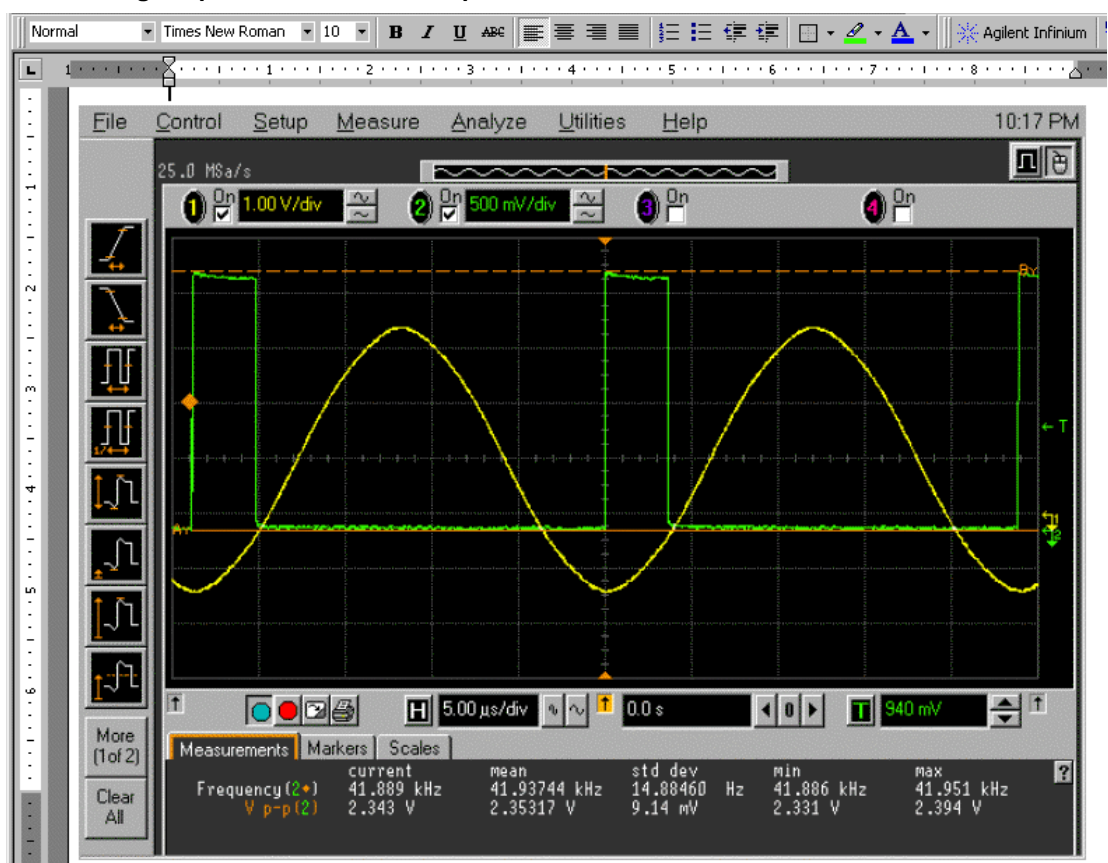

# **Example 20** Get Single Measurement

For some applications, you may want to capture a single measurement (rise time, duty cycle, frequency, etc.) and place it in the active worksheet or document. From the **Function** drop-down list (see below), you can select a specific measurement or select "All Functions" to place all 12 available measurements in the active document.

#### **Excel Dialog Box:**

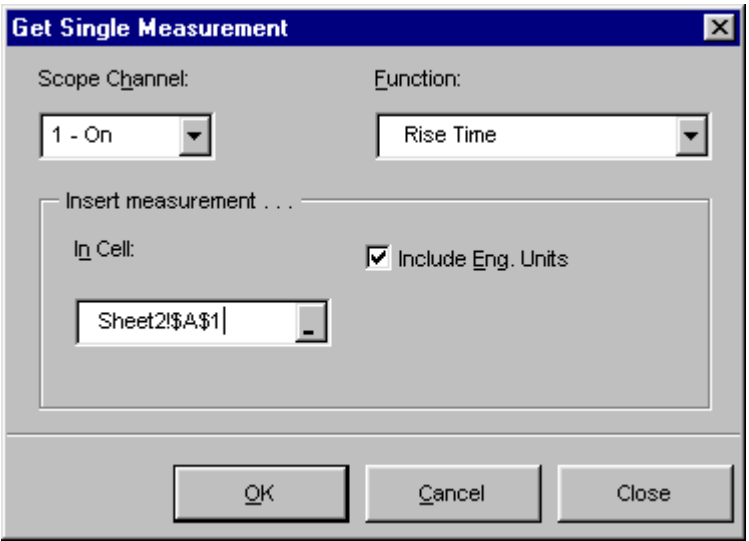

### **Word Dialog Box:**

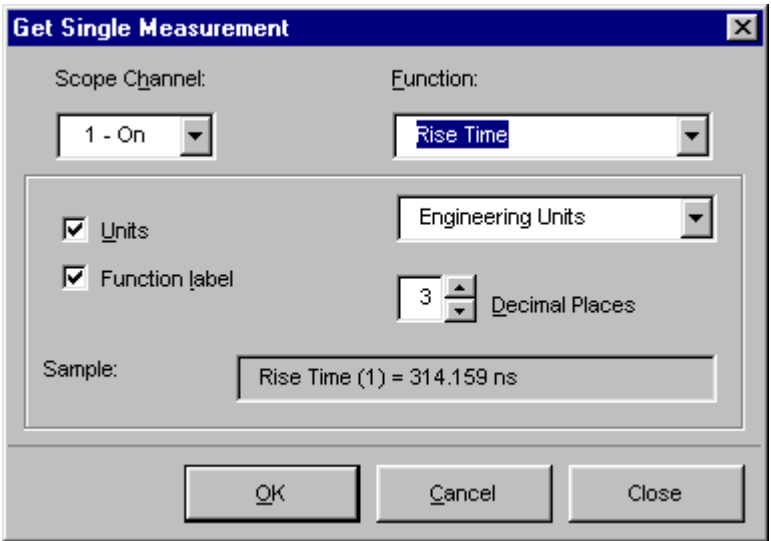

#### **Measurement data in Excel**

In Excel, the measurement is placed in the highlighted cell. If desired, you can annotate each reading (mV, kHz, etc.). The sample below shows all 12 available measurements placed in the active worksheet.

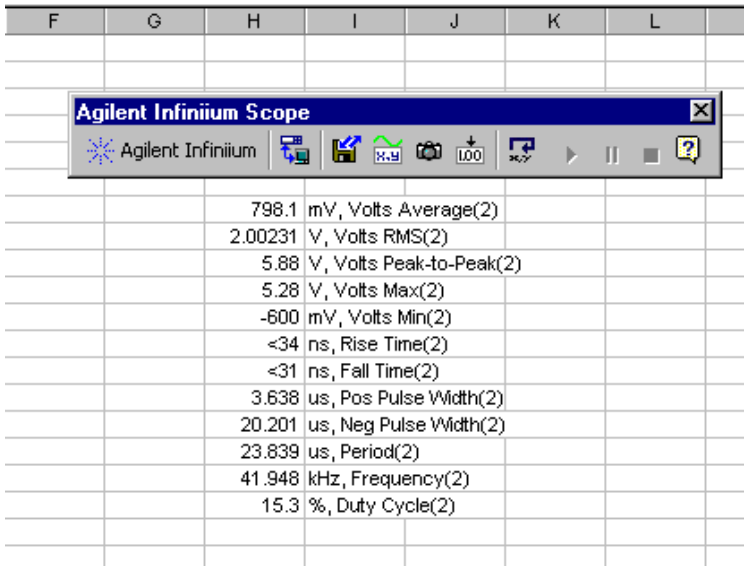

#### **Measurement data in Word**

In Word, the measurement is placed at the cursor in the active document. If desired, you can annotate each reading (mV, kHz, etc.). The sample below shows all 12 available measurements placed in the active document.

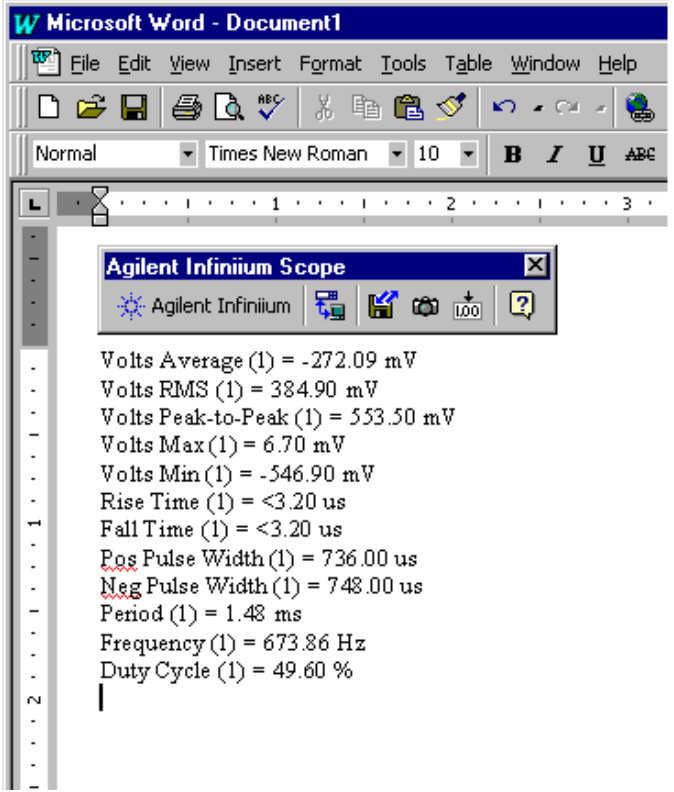

# **Get Waveform Data**

**Excel only.** One of the most powerful features of Agilent IntuiLink is the ability to capture waveform data (time/voltage pairs) from the oscilloscope. From Excel, the waveform data is automatically placed in rows and columns on the spreadsheet and you can also generate a graph using the captured data. From Word, the waveform data is downloaded, a graph is generated, and both are placed in the active document.

#### **Excel Dialog Box:**

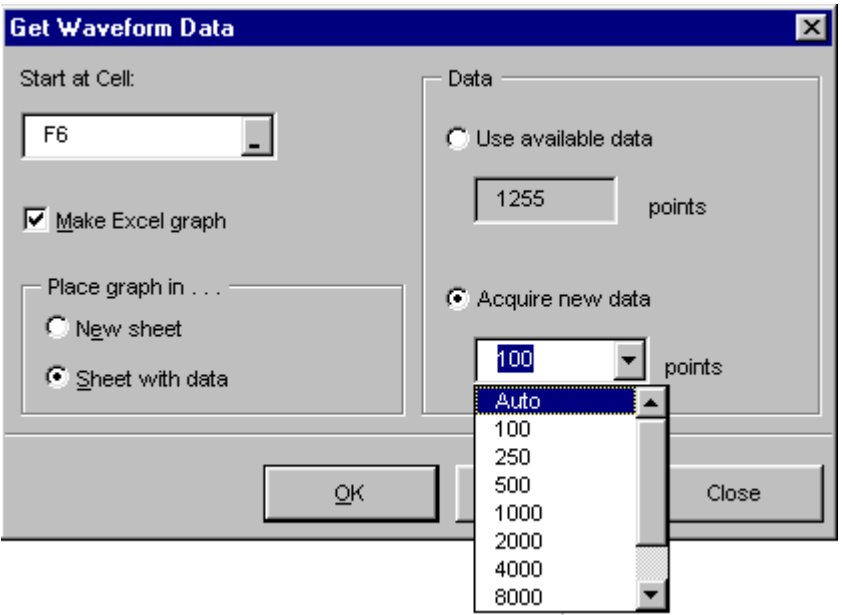

#### **Waveform data plotted in Excel**

When the waveform data is uploaded from the oscilloscope, the points are automatically plotted using Excel's built-in charting function.

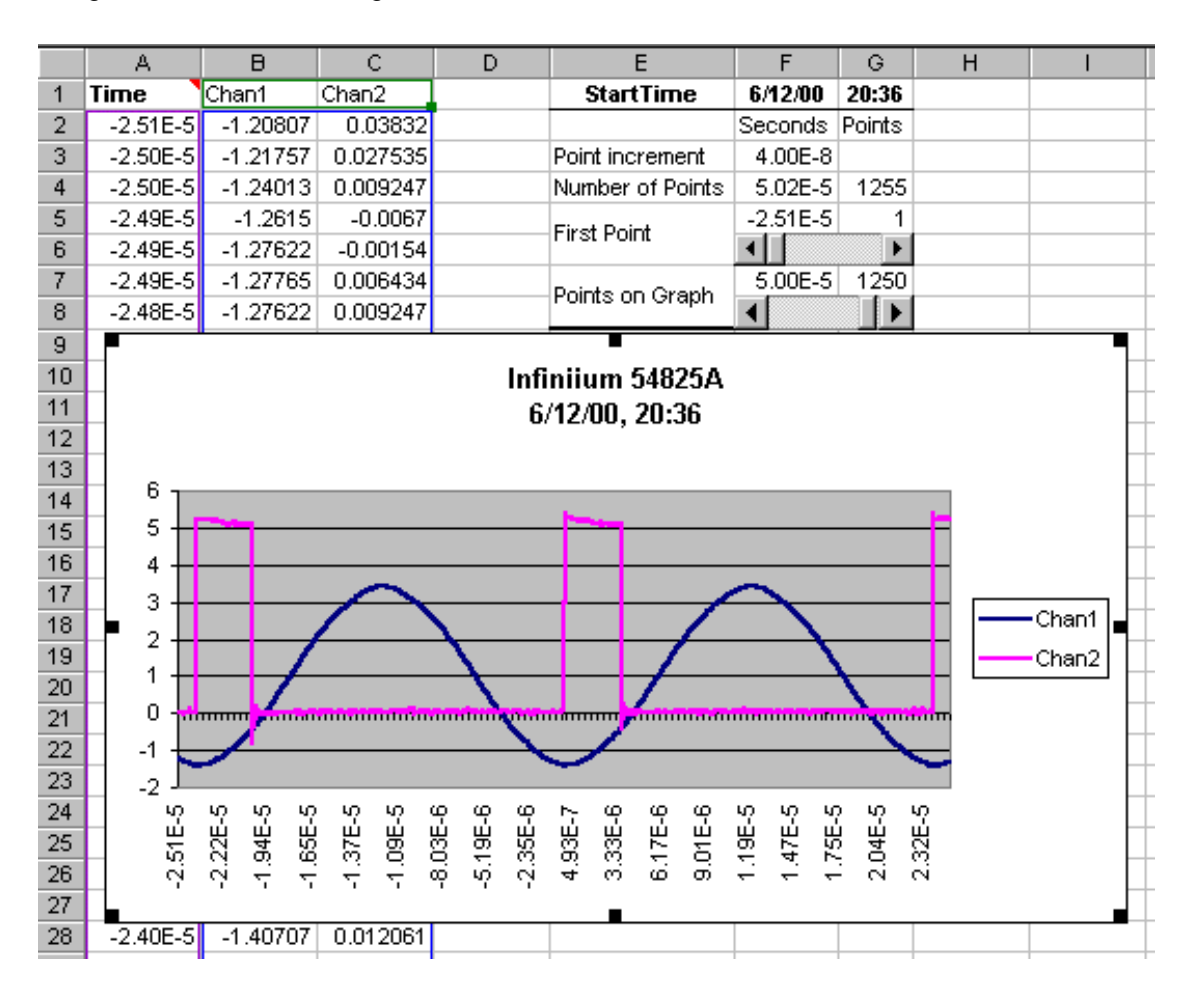

# **B** Set Up / Run Logging Worksheet

**Excel only**. In Excel you can log readings to the worksheet and display the data as a graph or as a strip chart. The logging can be initiated immediately on closing the dialog, at a later time or by an external trigger at the instrument. The chart created is an Excel chart. You can modify it to suit your own requirements.

**Select the channel, function, and starting location.**

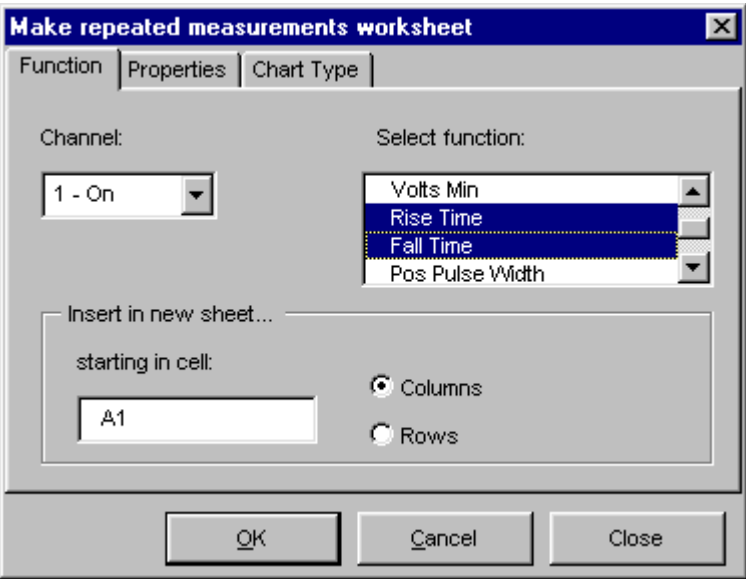

**Select how the data will be collected.**

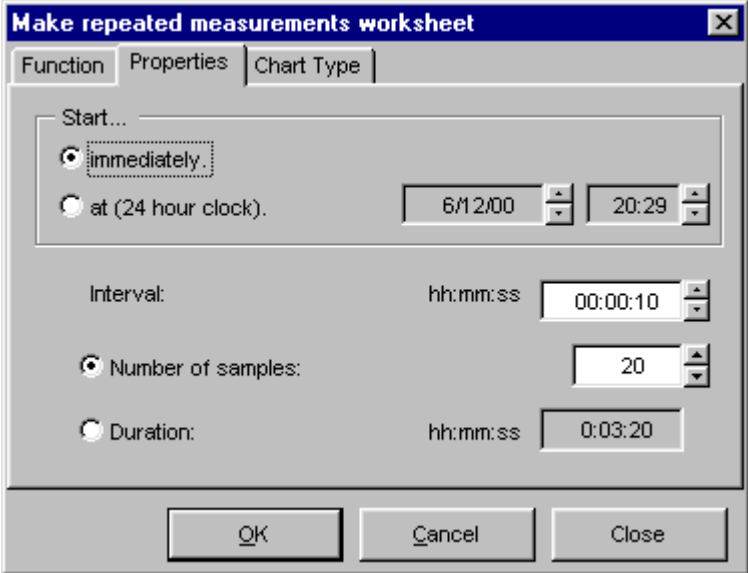

#### **Select how to chart the data.**

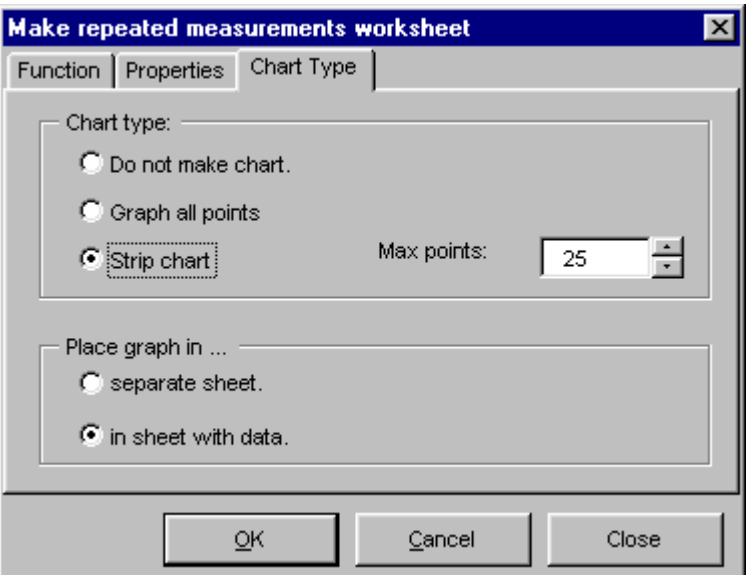

#### **Logging Data in Excel**

In Excel, the time and data are placed in a spreadsheet and, if requested, a chart is created showing the logging data. Details about the logging session are also included on the spreadsheet.

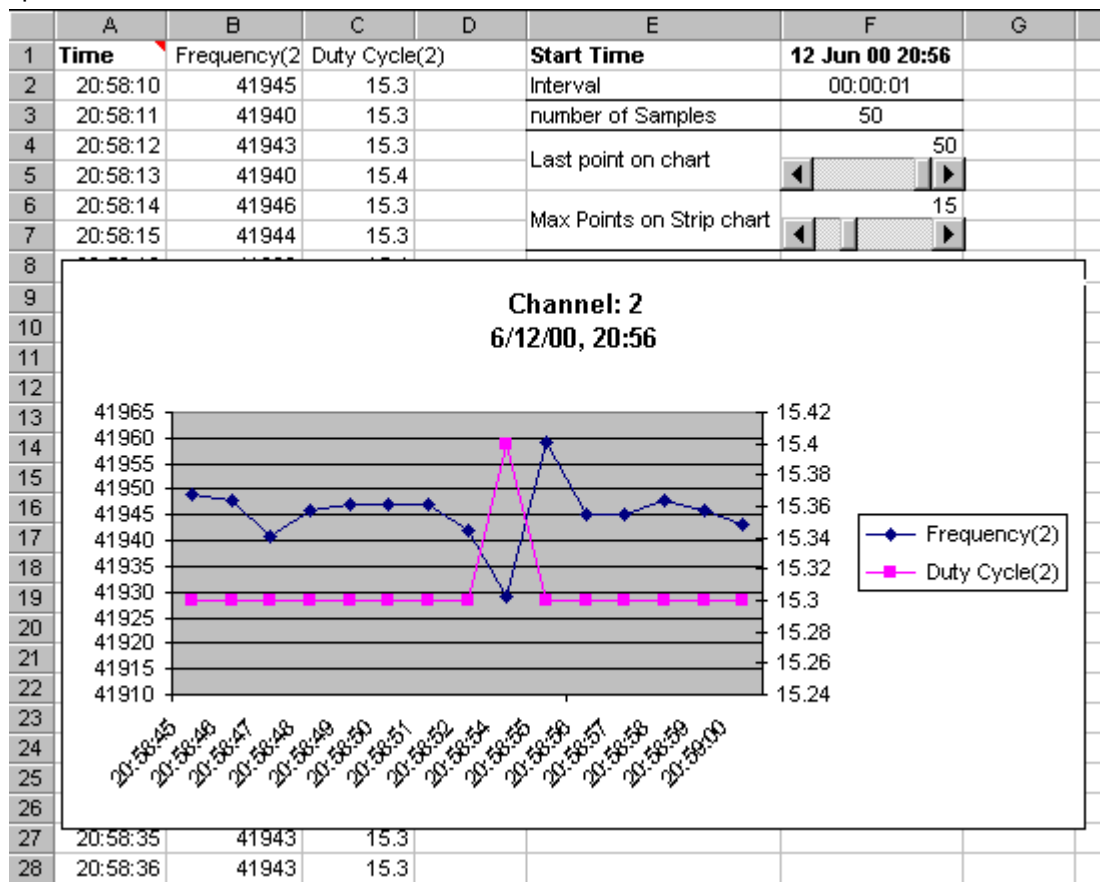

# **K** Save / Load Scope Settings

Agilent IntuiLink gives you the ability to store the current oscilloscope settings to a file on your PC or download previously-stored settings to your oscilloscope. The oscilloscope settings are stored in a binary format (.set file extension).

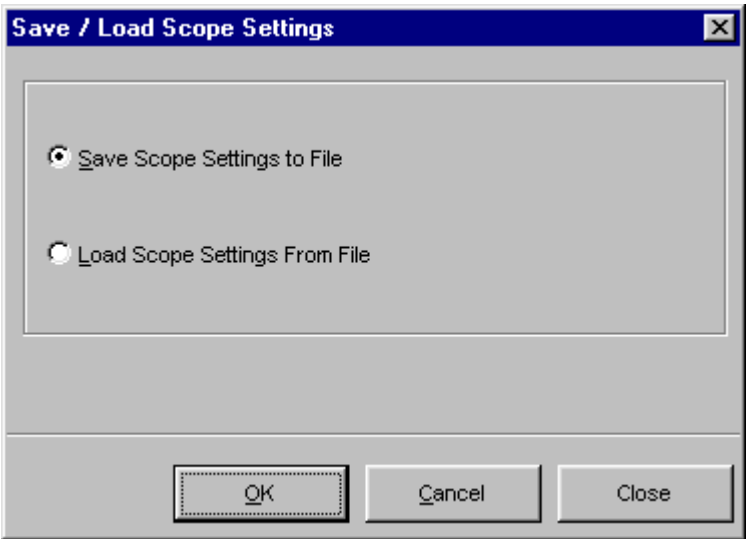

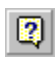

# **<b>R** Toolbar Help

Like most PC applications, a help system is included with Agilent IntuiLink to assist you with the operation of the toolbar. The help system and all dialog boxes are available in multiple languages.

## **Task Reference: Toolbar for Excel**

# **H** Connect to the Scope and verify communication

- 1. Click **Connect to Scope** on the Agilent Infiniium Scope toolbar.
- 2. From the **Search Instruments** tab, click **Search** to find all instruments connected to your PC. If this is your first 'Search', all interface ports on your PC will be checked. To exclude any ports or instruments from future searches, click the **Search Criteria** tab.
- 3. Select the desired Agilent Oscilloscope from the list.
- 4. Click **Test** to verify the interface connection.
- 5. Click **OK** to save the connection.

**Note:** If the dialog box shows an Agilent Oscilloscope selected, then the connection has already been established.

### **Insert an image of the Scope display in the document**

- 1. Click **Get Screen Image** on the Agilent Infiniium Scope toolbar.
- 2. Select **Place in document at cursor** to place the image in the active document. Note that you can also save the image to a file.
- 3. Click **OK**.

# **Capture a single measurement from the Scope**

- 1. Click **Get Single Measurement** on the Agilent Infiniium Scope toolbar.
- 2. From the **Scope Channel** drop-down list, select an enabled ('On') scope channel.
- 3. From the **Function** drop-down list, select the desired measurement (or 'All Functions').
- 4. Note that you can display the measurement with a variety of annotations (units, decimal places, etc.).
- 5. Click **OK** to place the measurement at the cursor in the active document.

# **IS Save the current Scope settings to a file**

- 1. Click **Save / Load Scope Settings** on the Agilent Infiniium Scope toolbar.
- 2. Select **Save Scope Settings to File** and then click **OK**.
- 3. Navigate to the desired directory on your PC and enter a file name (.set file extension).
- 4. Click **Save** to store the file.

# **E Download previously stored settings to the Scope**

- 1. Click **Save / Load Scope Settings** on the Agilent Infiniium Scope toolbar.
- 2. Select **Load Scope Settings From File** and then click **OK**.
- 3. Navigate to the desired directory on your PC and open the previously stored file (.set file extension).
- 4. Click **Open** to open the file and download the stored settings to the Scope.

**Note:** The file will generate and error if used with oscilloscopes other than Agilent Infiniium-Series oscilloscopes.

### **Adding the toolbar in Word**

You can add the toolbar to Microsoft Word from the menu "Tools | Templates and Add-Ins...". Browse to locate the template file (.dot) in the application directory. **\ Program Files \ Agilent IntuiLInk \ Infiniium \ AgtInfiniium.dot**

**Note:** Depending upon the version of Microsoft Word you are using, you can locate the template by either using the **Browse** button or the **Add** button. In either case, you should locate the template file (.dot) named 'AgtInfiniium.dot'.

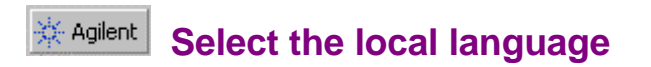

- 1. Click **About Agilent Scope** on the Agilent Infiniium Scope toolbar.
- 2. Click the **Select Language** tab.
- 3. Select the desired language. The dialog boxes and help system will appear in the selected language.
- 4. Click **OK**.

## **Task Reference: Toolbar in Word**

# **H** Connect to the Scope and verify communication

- 1. Click **Connect to Scope** on the Agilent Infiniium Scope toolbar.
- 2. From the **Search Instruments** tab, click **Search** to find all instruments connected to your PC. If this is your first 'Search', all interface ports on your PC will be checked. To exclude any ports or instruments from future searches, click the **Search Criteria** tab.
- 3. Select the desired Agilent Oscilloscope from the list.
- 4. Click **Test** to verify the interface connection.
- 5. Click **OK** to save the connection.

**Note:** If the dialog box shows an Agilent Oscilloscope selected, then the connection has already been established.

#### œы.  **Insert an image of the Scope display in the document**

- 1. Click **Get Screen Image** on the Agilent Infiniium Scope toolbar.
- 2. Select **Place in document at cursor** to place the image in the active document. Note that you can also save the image to a file.
- 3. Click **OK**.

## **Capture a single measurement from the Scope**

- 1. Click **Get Single Measurement** on the Agilent Infiniium Scope toolbar.
- 2. From the **Scope Channel** drop-down list, select an enabled ('On') scope channel.
- 3. From the **Function** drop-down list, select the desired measurement (or 'All Functions').
- 4. Note that you can display the measurement with a variety of annotations (units, decimal places, etc.).
- 5. Click **OK** to place the measurement at the cursor in the active document.

# **IS** Save the current Scope settings to a file

- 1. Click **Save / Load Scope Settings** on the Agilent Infiniium Scope toolbar.
- 2. Select **Save Scope Settings to File** and then click **OK**.
- 3. Navigate to the desired directory on your PC and enter a file name (.set file extension).
- 4. Click **Save** to store the file.

# **E Download previously stored settings to the Scope**

- 1. Click **Save / Load Scope Settings** on the Agilent Infiniium Scope toolbar.
- 2. Select **Load Scope Settings From File** and then click **OK**.
- 3. Navigate to the desired directory on your PC and open the previously stored file (.set file extension).
- 4. Click **Open** to open the file and download the stored settings to the Scope.

**Note:** The file will generate and error if used with oscilloscopes other than Agilent Infiniium-Series oscilloscopes.

### **Adding the toolbar in Word**

You can add the toolbar to Microsoft Word from the menu "Tools | Templates and Add-Ins...". Browse to locate the template file (.dot) in the application directory. **\ Program Files \ Agilent IntuiLInk \ Infiniium \ AgtInfiniium.dot**

**Note:** Depending upon the version of Microsoft Word you are using, you can locate the template by either using the **Browse** button or the **Add** button. In either case, you should locate the template file (.dot) named 'AgtInfiniium.dot'.

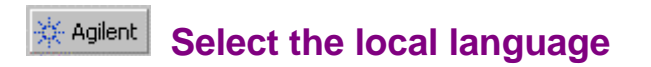

- 1. Click **About Agilent Scope** on the Agilent Infiniium Scope toolbar.
- 2. Click the **Select Language** tab.
- 3. Select the desired language. The dialog boxes and help system will appear in the selected language.
- 4. Click **OK**.

# **Technical Support**

### **Complimentary Start-Up Assistance**

### **Terms and Conditions**

Agilent Technologies (Agilent) will provide Start-Up Assistance at no charge to resolve questions relating to the installation, operation, and use of this software product. Start-Up Assistance is available to help you install the software on your PC, establish communication with a compatible instrument, and answer questions relating to the functionality of the software components provided by Agilent. Start-Up Assistance does not support requests to modify or enhance the functionality of the software. For services not covered by Start-Up Assistance, you may be referred to fee-based services for advanced assistance.

Agilent will make reasonable efforts to respond to each customer request for Start-Up Assistance within two working days, but is under no obligation to respond within a prescribed time frame. Requests for Start-Up Assistance are handled in the order in which they were received. Agilent will make reasonable efforts to solve customer problems, but cannot guarantee success.

*Agilent Technologies reserves the right to terminate Start-Up Assistance at any time without notice.* 

### **Contacting Agilent for Technical Support**

**Country Telephone Fax E-Mail** Belgium 32-2-778.34.13 32-2-778.34.14 Brazil (+55 11) 7297- 8600 Canada 877 894-4414 (905) 206-4120<br>China 86 10 65645261 86 10 65668250 **Czech** Republic<br>Denmark 707 France 01 69 29 4114 01 69 82 6535 Ireland 01 205 4538 ---Luxembourg 32-2-778.59.50 32-2-778.59.51 Mexico (5) 258-4209 ---<br>Netherlands 020 547 6669 020 547 7765 Portugal (351/1) 482 8500 Sweden (08) 444-2277 46 8 444-2525<br>Switzerland --- (0180) 524-633 Turkey (90/312) 468 87 70 United Kingdom United States 800 452 4844 888-900-8921

+420 2 333 21 45 99-15-15  $+48$  (022) 6084554

Australia 1 800 629 485 03 9272 0749 info\_tmo@agilent.com Austria (01) 25000-7006 (01) 25000-6558 messtechnik\_vertrieb@hp.com Bangladesh 880-2-9130480 880-2-871034 jiu@bangla.net (+55 11) 7297- 8171 tmobrasil@hp.com China 86 10 65645261 86 10 65668250 HPAcademy\_China@hp.com +420 2 333 20 672 haasz@htest.cz Europe --- --- 31 20 547 7700 ots\_europe@hp.com Finland 358-10-885 2100 --- -- -- -- -- ---Germany --- (0180) 524-6335 messtechnik\_vertrieb@hp.com Hong Kong (852) 2599 7889 (852) 2506 9256 --- Hungary (36) 1 382 6006 (36) 1 382 6001 ---India 011-6906215 011-6926063 techfinance\_india@hp.com Indonesia 62-21 3800902 62-21 3518814 tmomarketing@berca.co.id Israel 972-3-5380570 972-3-5380525 sigal\_nino@agilent.com Italy 02 9260 8484 02 9210 4069 agilent\_direct@agilent.com Japan 81-426-56-7832 81-426-56-7840 mac\_support@om.jpn.hp.com Korea 82/2-769-0800 82/2-784-5839 asia\_ots-korea@agilent.com Malaysia 1-800-88-8848 603-298 9157 hp-direct\_my@hp.com Netherlands 020 547 6669 020 547 7765 sofija-van-der\_Loo@agilent.com New Zealand 0800 738 378 04 802 6881 info\_hptmo@aus.hp.com Norway +47 2273 5759 +47 2273 5629 test\_measurement@norway.hp.co m Pakistan 92-51-818-959 92-51-816-190 mushkoib@isb.compol.com Philippines (632) 814-1066 (632) 811-1080 HPPDirect-sales@hp.com<br>Poland +48 (022) +48 (022) ---+48 (022) 6084555<br>(351/1) 444-7077 --- Russia +7-095-797 3628 +7-095-916 9848 julia\_ovetchkina@agilent.com Singapore 3744242 2754709 mindy-ml\_chee@hp.com South Africa +27-11-444 8010 +27-11-444-8511 steve\_alves@concilium.co.za Spain 34 91 631.13.23 34 91 631.14.69 ---Sri Lanka 94-74-717 701 941-504 340 dayankaru@sscomp.co.ae --- (0180) 524-6335 messtechnik\_vertrieb@hp.com Taiwan 0800-47866 --- --- (02) 661-5900 (02) 661-6420 ---(90/312) 468 87 01344-366666 --- --- --- --- --- --- --- ---

ozlem\_sutlas@agilent.com

Viet Nam 844-8-229808 844-8-229553 sysco.vn@hn.vnn

**Note:** In all other countries, please contact your local Agilent Representative or go to the Agilent web site at www.tmo.agilent.com.

78

## **Software Installation**

### **Installing Agilent IntuiLink Software**

You can install Agilent IntuiLink from the CD-ROM included with your instrument or you can download the software from the Agilent Technologies web site (www.agilent.com/find/bi). Select 'Services and Support' and then select 'Test and Measurement / Technical Support'. Software updates and future releases will also be available from this web site.

After installing the software on your PC, go to the **Tools | Add-Ins** menu in Excel or Word to enable Agilent IntuiLink operations in the selected application. For more information on using the **AgtInfiniium** Control with Visual Basic, refer to the help file included with the ActiveX Control. Note that all of the necessary I/O functionality is also loaded when you install the software, including the ability to control your oscilloscope using both Agilent Technologies and National Instruments interface cards on your PC.

### **Minimum System Requirements**

### **PC Operating System Requirements:**

Windows® 95 or Windows® 98

486DX/66 16 MB RAM 20 MB free disk space

Windows NT® 4.0

Service Pack 3 Pentium-90 32 MB RAM 20 MB free disk space

### **Environments Supported:**

Applications

Microsoft Excel 97 Microsoft Word 97

Software Development

Visual Basic 5.0/6.0 VBA 5.0 Agilent VEE 5.0 or greater LabVIEW 5.1 or greater Visual C/C++ 5.0/6.0

### **Supported Instruments**

### **Oscilloscope Models Supported:**

Agilent 54810A Agilent 54815A Agilent 54820A Agilent 54825A Agilent 54835A Agilent 54845A

### **Supported PC-to-Instrument Interfaces**

### **GPIB Interface**

### **Supported using Agilent SICL (Standard Instrument Control Library):**

Agilent 82335B Agilent 82340A/B/C Agilent 82341A/B/C/D Agilent 82350A

### **Supported using National Instruments NI-488.2 Library:**

National Instruments AT-GPIB/TNT National Instruments PCI-GPIB National Instruments PCMCIA-GPIB